ZEBRA および図案化された Zebra ヘッドは Zebra Technologies Corp. の商標であり、世界各地の多数の法域で登録されています。そ の他のすべての商標は、該当する各所有者が権利を有しています。 2023 Zebra Technologies Corp. および/またはその関連会社。 無断複 写、転載を禁じます。

 $\left( \overline{4}\right)$  バッテリの取り外し 5 バッテリの充電

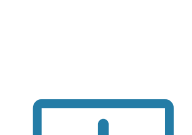

ドライバは、プリンタをコンピュータに接続する前にインス トールする必要があり、そうしないと、問題が発生します。 Microsoft Windows ベースのコンピュータにこのプリンタ用 のドライバがインストールされていない場合は、 zebra.com/zq300plus-info からダウンロードしてインストー ルしてから続行してください。

表示されているアイテム があることを確認します 。 アクセサリは、地域に よって異なる場合があり ます。

プリンタを保管したり輸送 する必要がある場合のため に、箱と梱包材を保管して おいてください。

プリンタに電力を供給するには、互 換性のある充電器またはドッキング クレードルを使用してバッテリを充 電するか、AC 電源アダプタを使用し

ます。

BTRY-MPM-22MA1-01

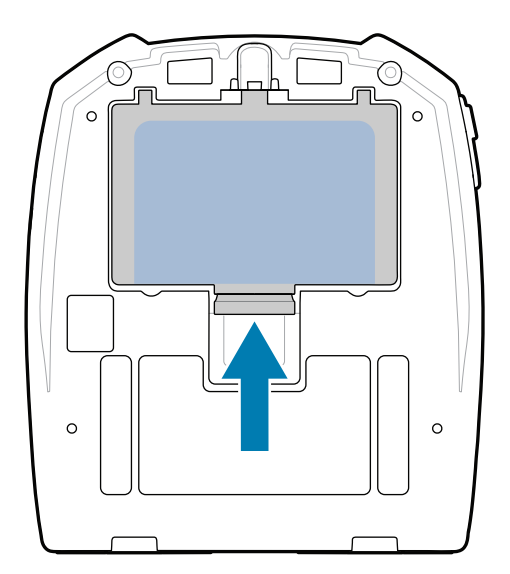

CRD-MPM-5SCHGUS1-01 5-Bay Docking Cradle

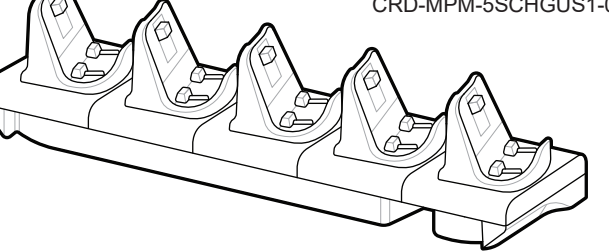

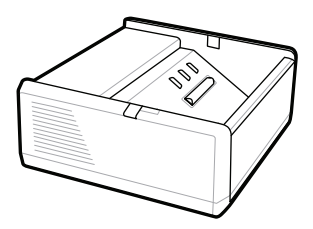

SAC-MPP-1BCHG**XX**1-01 1-Slot Battery Charger

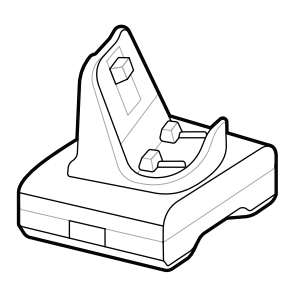

CRD-MPM-1SCHGUS1-01 1-Bay Docking Cradle

1. バッテリ パックのリリース タブを押します。

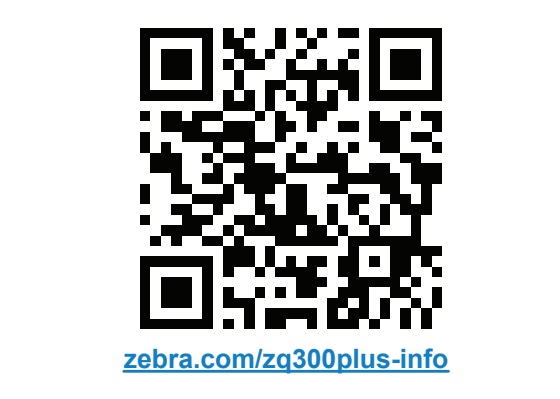

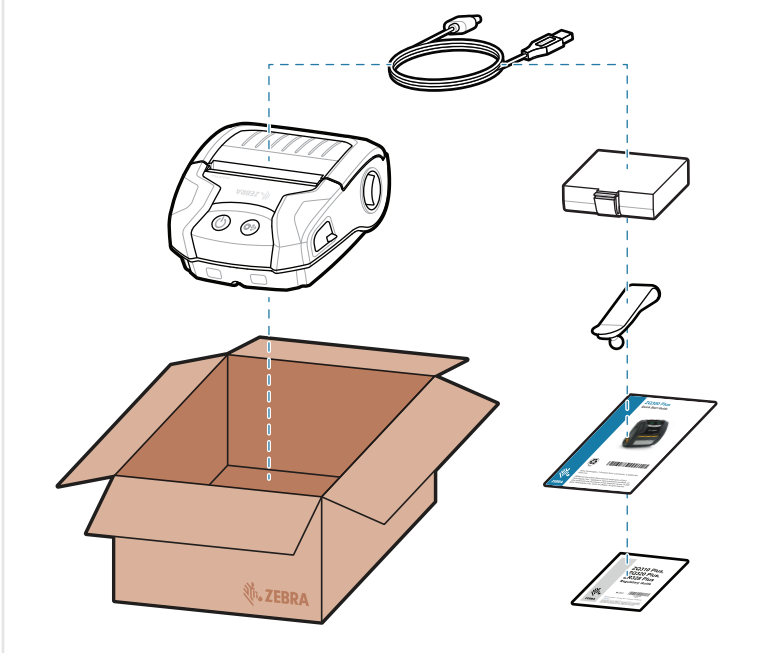

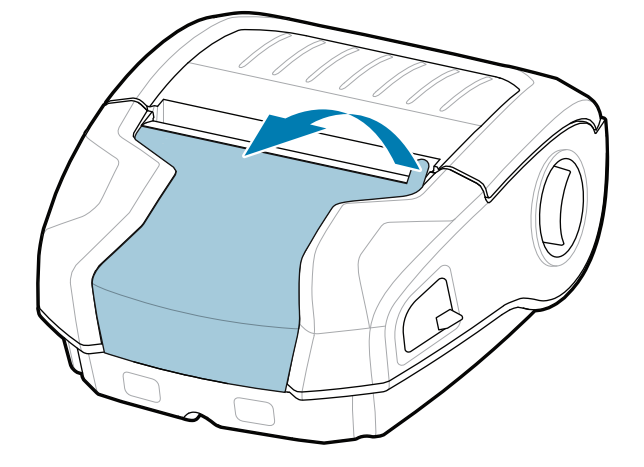

PWR-WUA5V12W0US AC-to-USB Adapter

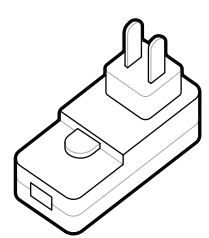

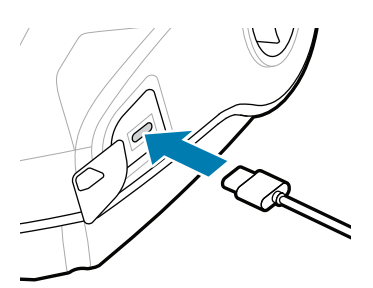

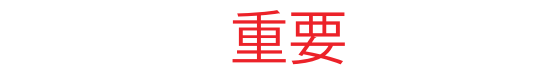

2. バッテリ パックを回転させて持ち上げ、プリンタ から取り出します。

1 プリンタドライバのインストール 2 アンプリンタの開梱 2 プリンタの開梱 2 プリンタの開拓 2 ポンプ 2 ペンプ 2 保護フィルムの取り外し

SAC-MPP-3BCHG**XX**1-01 3-Slot Battery Charger

テープ絶縁部を剥がし、バ ッテリ パックの上部から取 り外します。 取り外したテ ープ絶縁部は破棄します。 4.

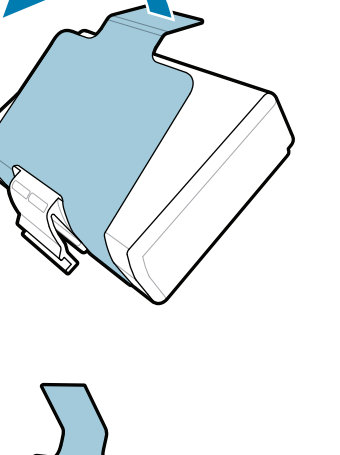

バッテリ パックの下部にあ 3. - ・・・・・・・・・。<br>| るテープ絶縁部のツメを引 き出します。

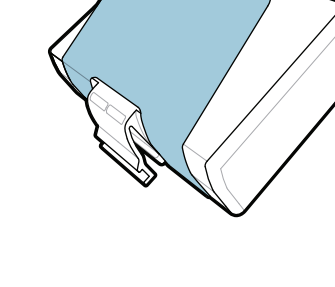

クイック スタート ガイド

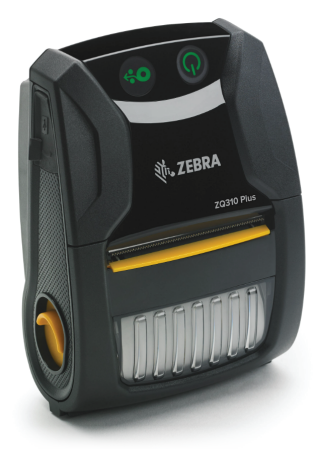

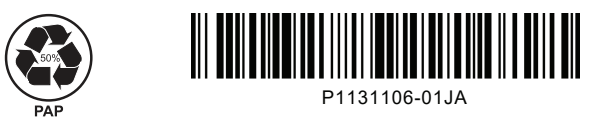

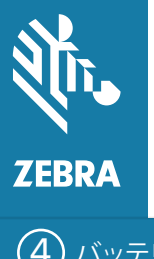

Zebra Technologies | 3 Overlook Point | Lincolnshire, IL 60069 USA zebra.com

部品番号の「X」は地域によって

異なります。

## **ZQ310 Plus ZQ320 Plus**

**zebra.com/zq300plus-info** にアクセスして、プリン タのドライバをインストールします。 https://zebra.com/zq300plus-info

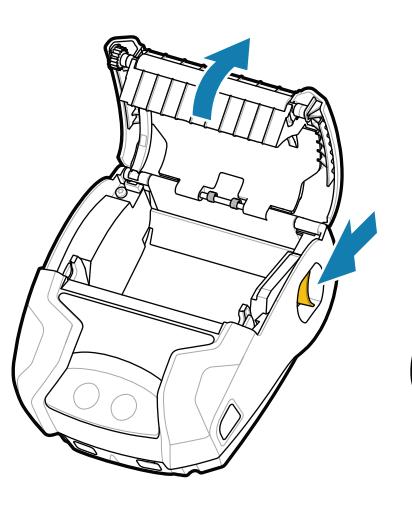

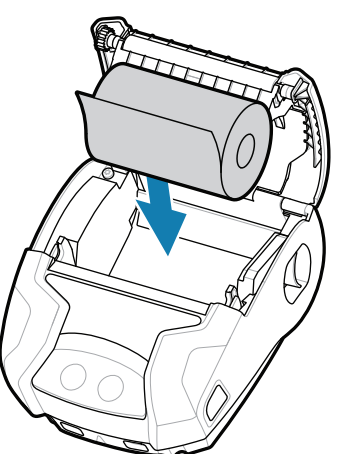

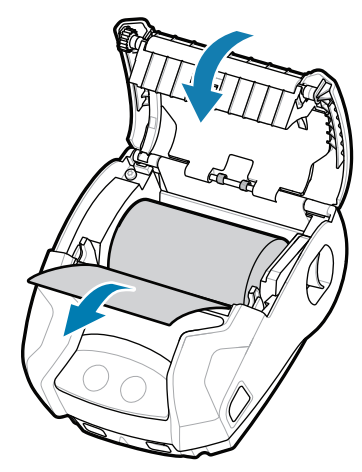

## 8 モバイル デバイスのペアリング

電源を 3 秒以上押し続けてから放し、プリン タの電源を入れます。

起動シーケンスが完了すると、電源リングが点灯し たままになります。LED インジケータ (障害、バッ テリ、WiFi、Bluetooth) は、プリンタの現在のステ ータスを反映します。

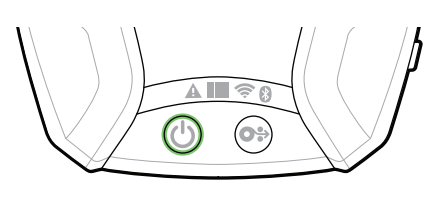

フィードを押すと、用紙が用紙経路に送られます。

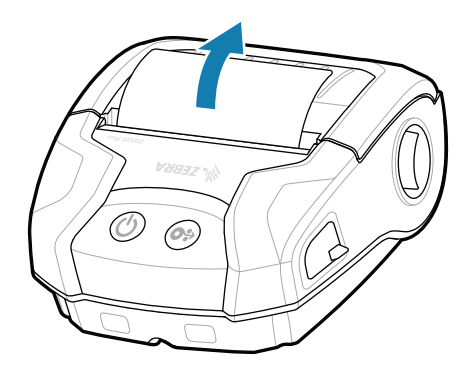

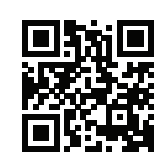

## サポートおよび情報

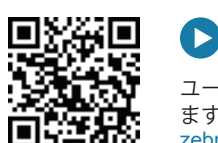

Zebra Printer Setup Utility アプリを使用して、ZQ3 Plus プリンタを設定します。 Android™ デバイスの場 合は Google Play™ストアから、iOS® デバイスの場合 は App Store® からアプリをダウンロードします。

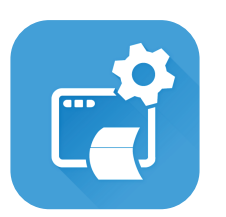

3. プリンタの外に用紙の端 4. 用紙カバーがカチッと音 を立てて固定されます。

> NFC と Bluetooth を使用してデバイスをペアリングし ます。 ペアリングしやすくするため、Bluetooth MAC アドレスはプリンタの背面と箱のバーコードに表示さ れています。

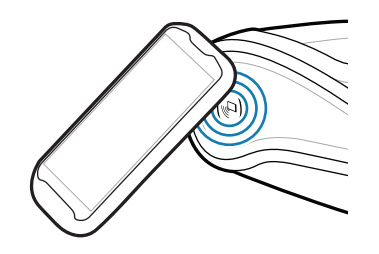

<mark>† ↑</mark> ラベルを設計する必要がありますか? zebra.com/zebradesigner

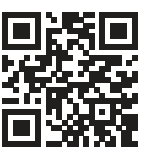

<del>spl.</del> ます。<br>https://z<u>ebra.com/zq300plus-info</u> ユーザー マニュアルと使い方のビデオを表示し ます。

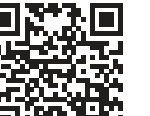

**Zebra Printer Setup Utility**

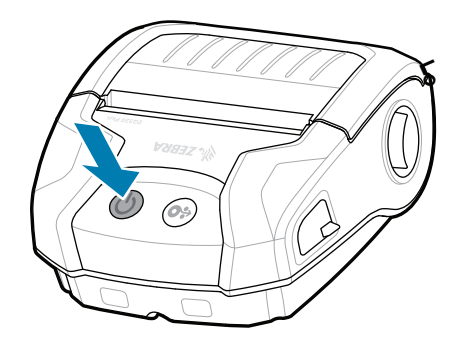

- ラッチ リリース ボタ ンを前方にスライドさ せて、用紙カバーを開 きます。
- 1. 以下の向きで、用紙コン パートメントに用紙ロー ルを挿入します。
- 2. プリンタの外に用紙の端 が出るようにして用紙カ バーを閉じます。

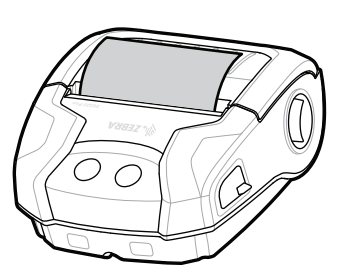

ip.zebra.com 製品の特許情報についてご確認ください。

zebra.com/profilemanager zebra.com/printsecure

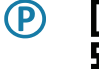

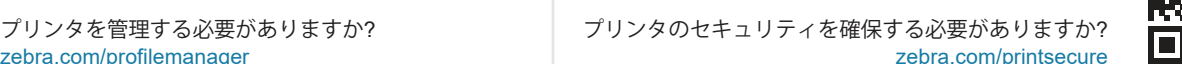

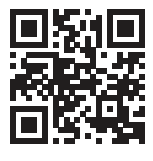

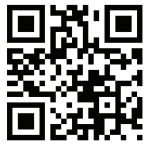

zebra.com/contactsupport

zebra.com/supplies Zebra 純正サプライ製品を確認してください https://zebra.com/supplies 。

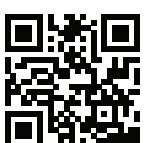

<mark>htt</mark>nc プリンタを管理する必要がありますか?<br>・<del>20</del>● 2ebra.com/profilemanager

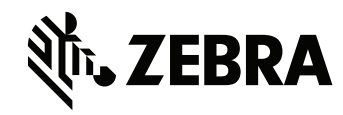

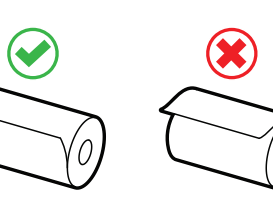

zebra.com/knowledge クイック アンサーとナレッジベース を表示してください https://zebra.com/knowledge

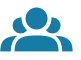

 $\bullet$ 

L

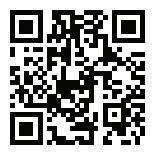

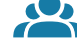

zebra.com/supportcommunity Zebra ユーザーおよびアンバサダーの Community **Explored エンジンのマンバック Societion に参加してください。** 

せください。

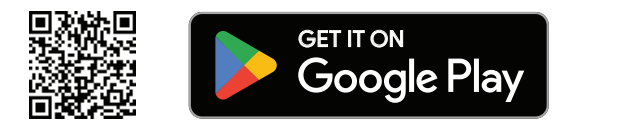

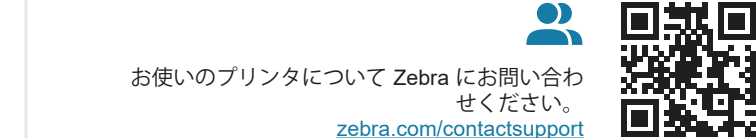

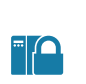

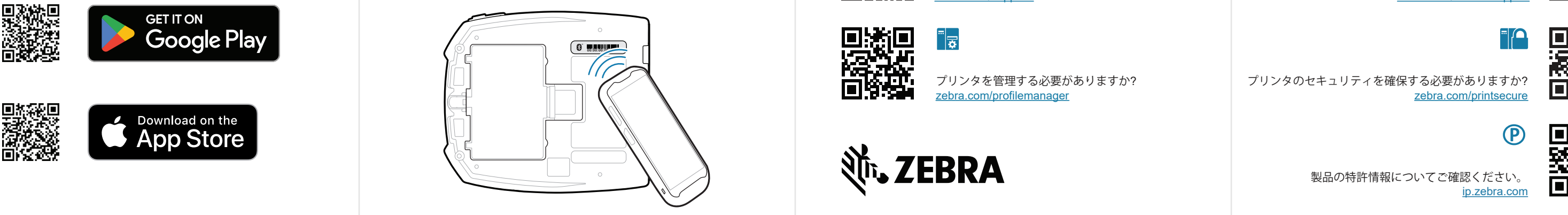

 $R_4$ 

ैंद्र

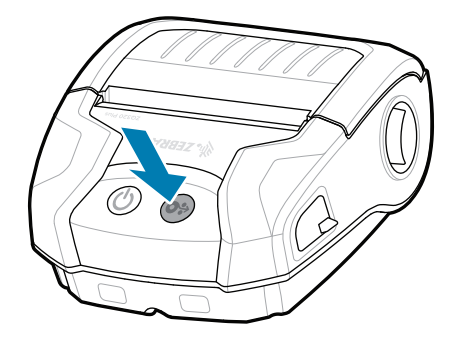

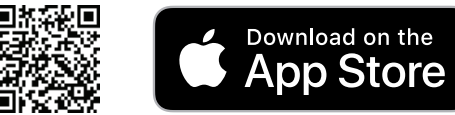